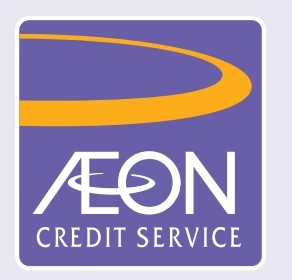

## **How to register member in "AEON HK" Mobile App?**

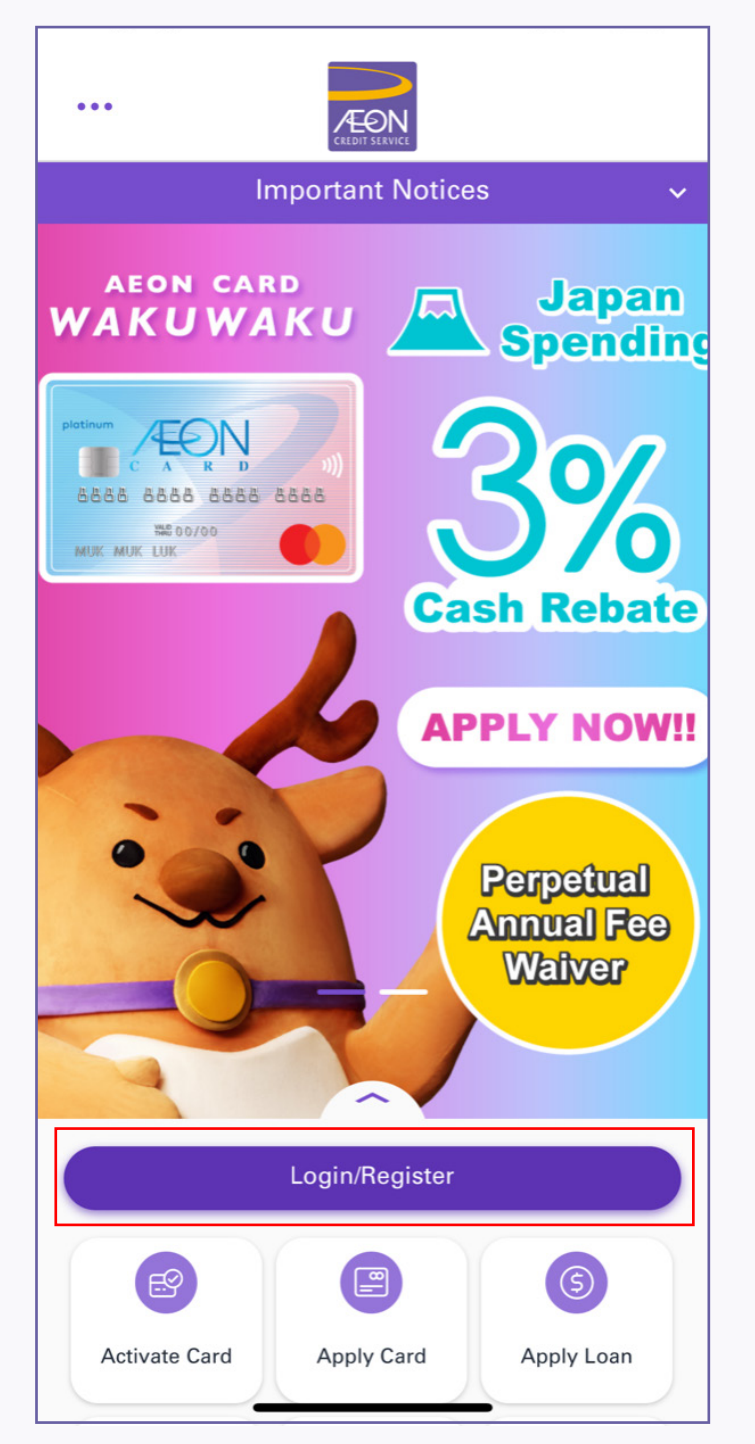

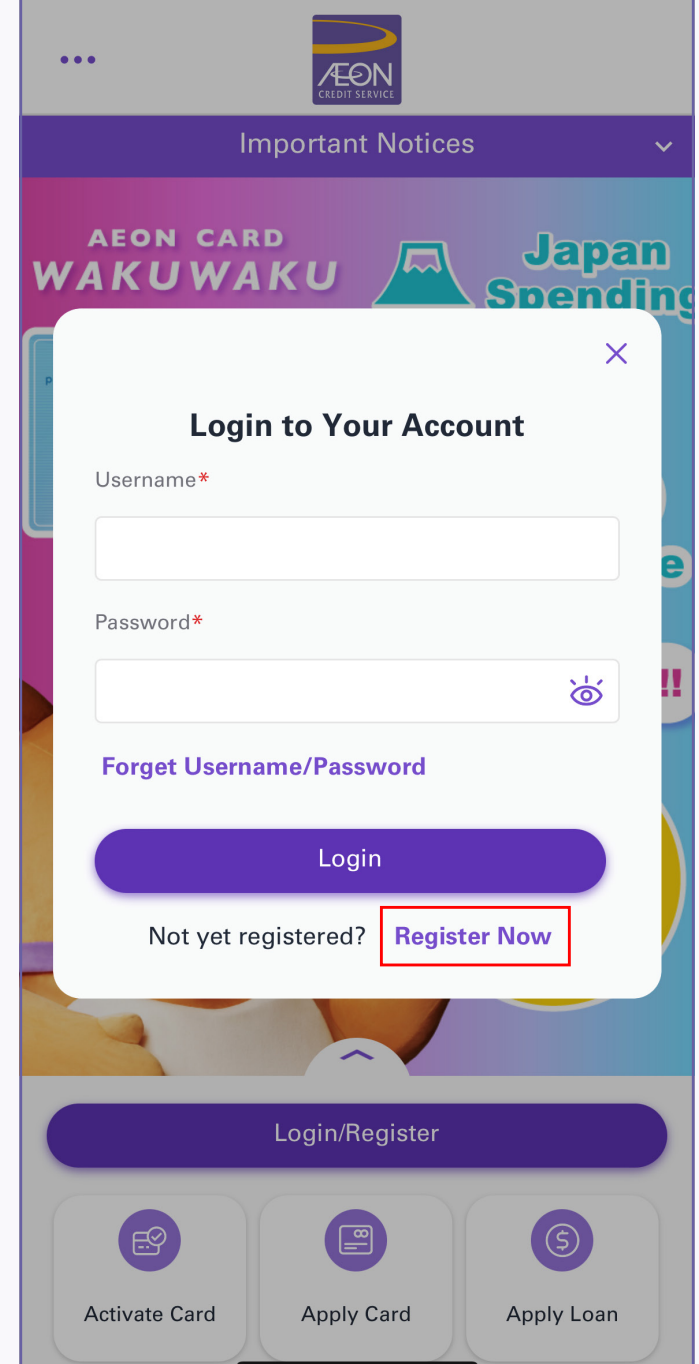

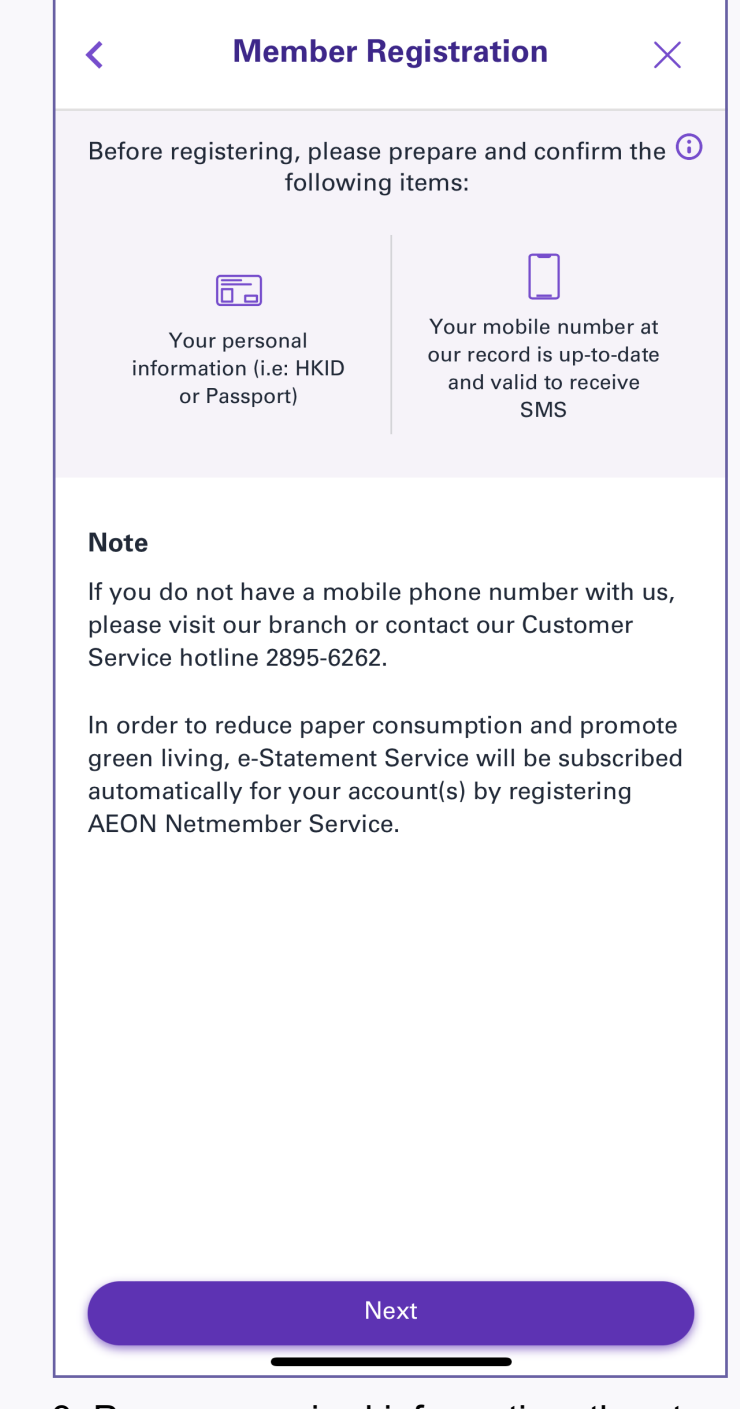

1. Select "Login/Register" 2. Select "Register Now" 3. Prepare required information, then tap "Next"

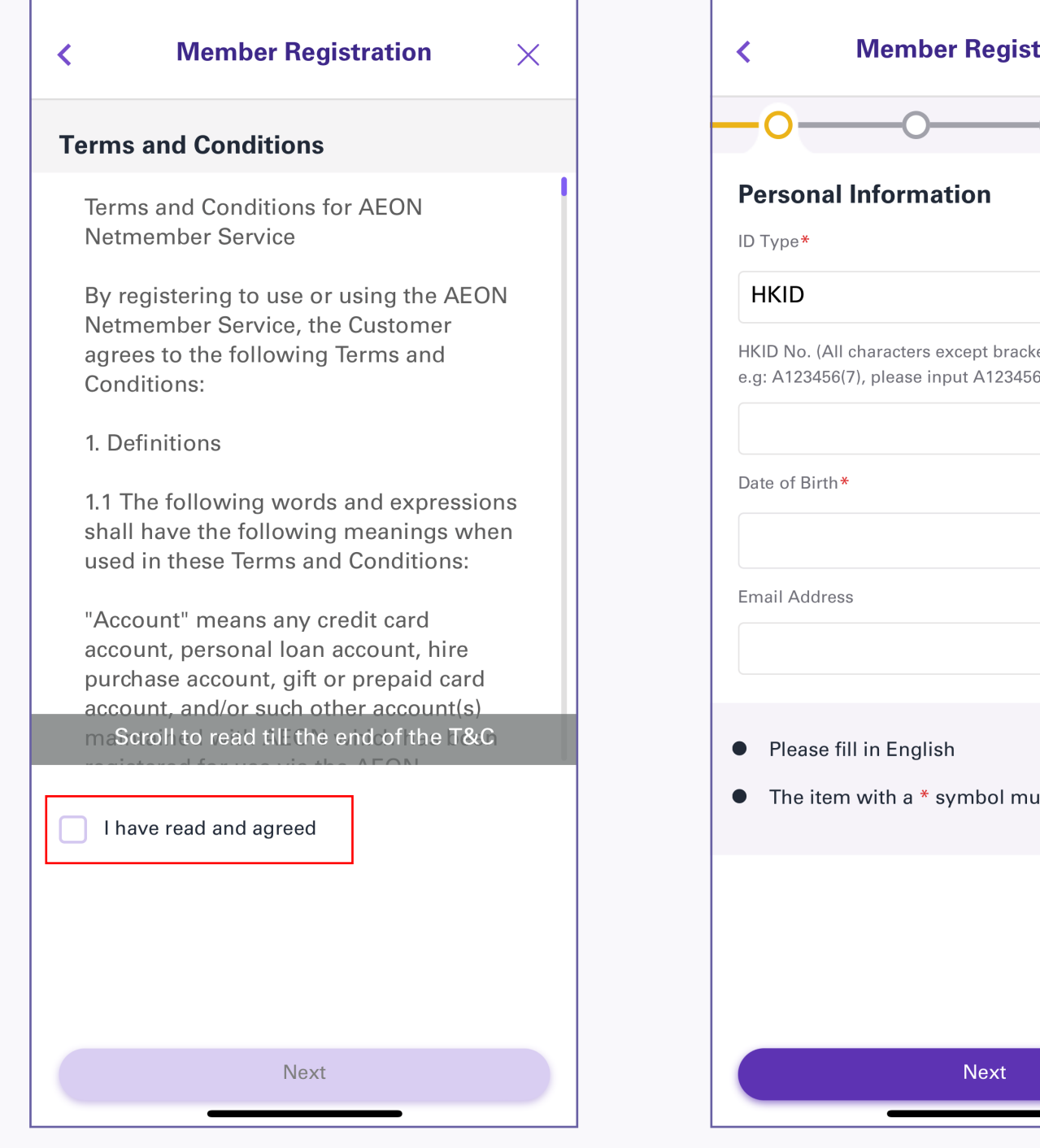

4. Read and agree the "Terms and Conditions", then tap "Next"

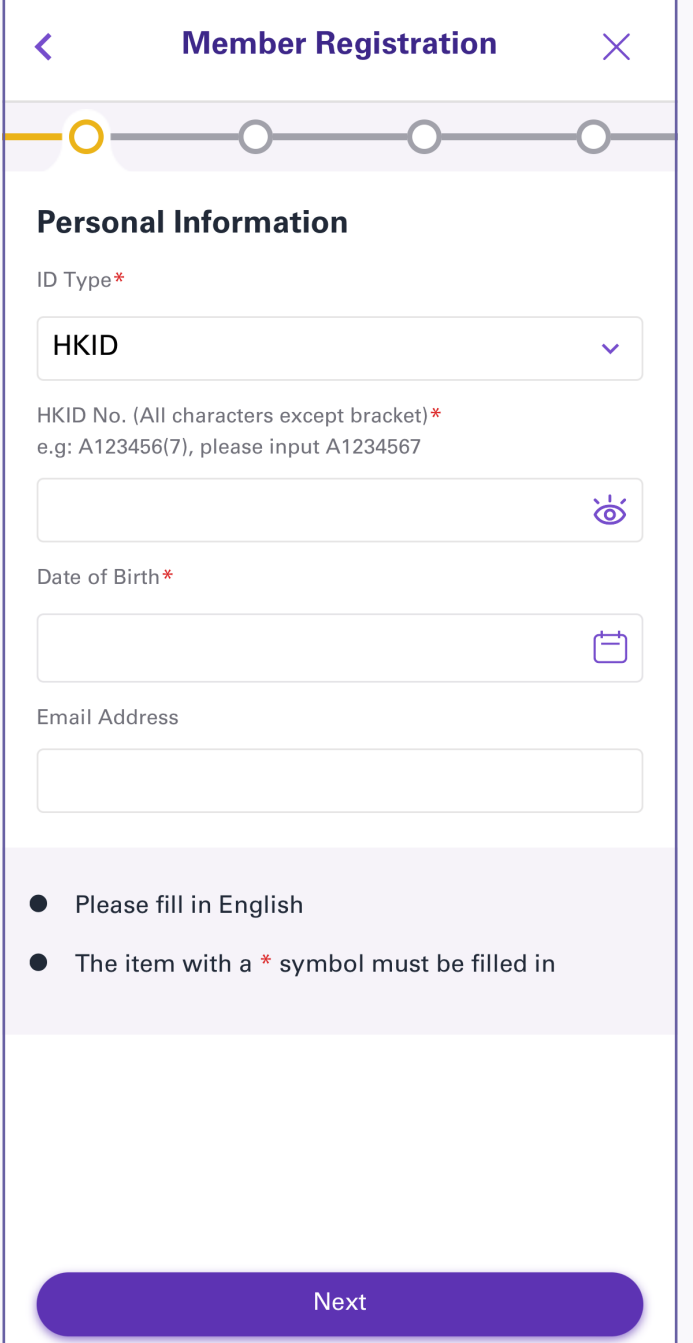

5. Input your personal information, then tap "Next"

6. Please verify your mobile phone number before clicking "Send Now" button.

(AEON Netmember will send you an authentication code (One Time Password) to your registered mobile phone via SMS.)

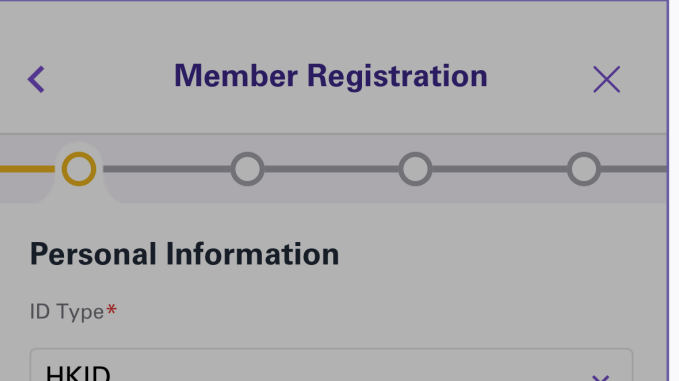

11. Choose your interested categories 12. AEON Netmember Service has been registered successfully.

7. Please enter the authentication code to activate the account.

(The authentication code will be expired one and a half minutes after the SMS has been sent. Please complete the activation process at your soonest. If you have not received the SMS, please tap "Resend Code", maximum 5 times).

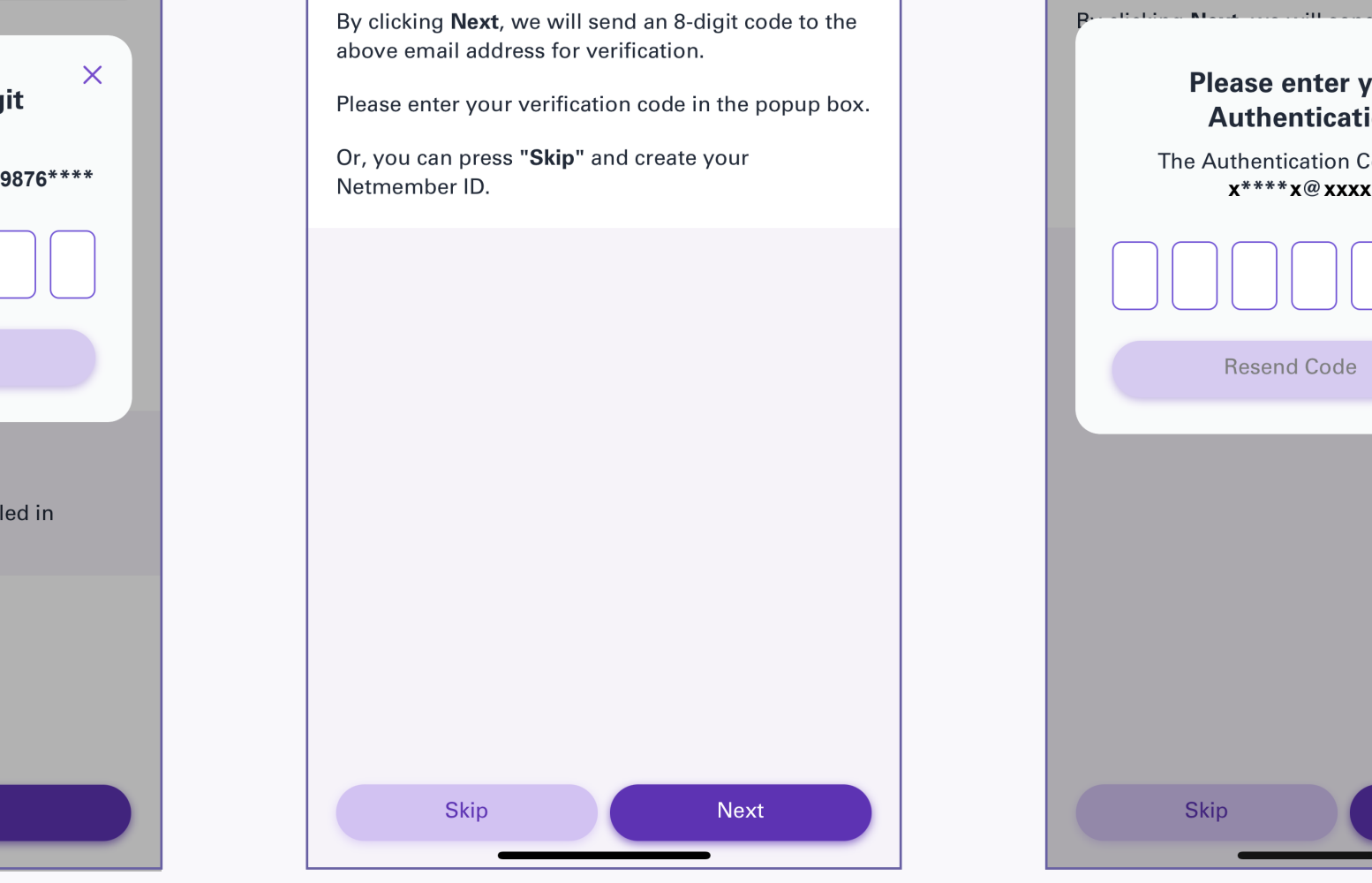

8. Tap "Next" to verify your email address, or tap "Skip"

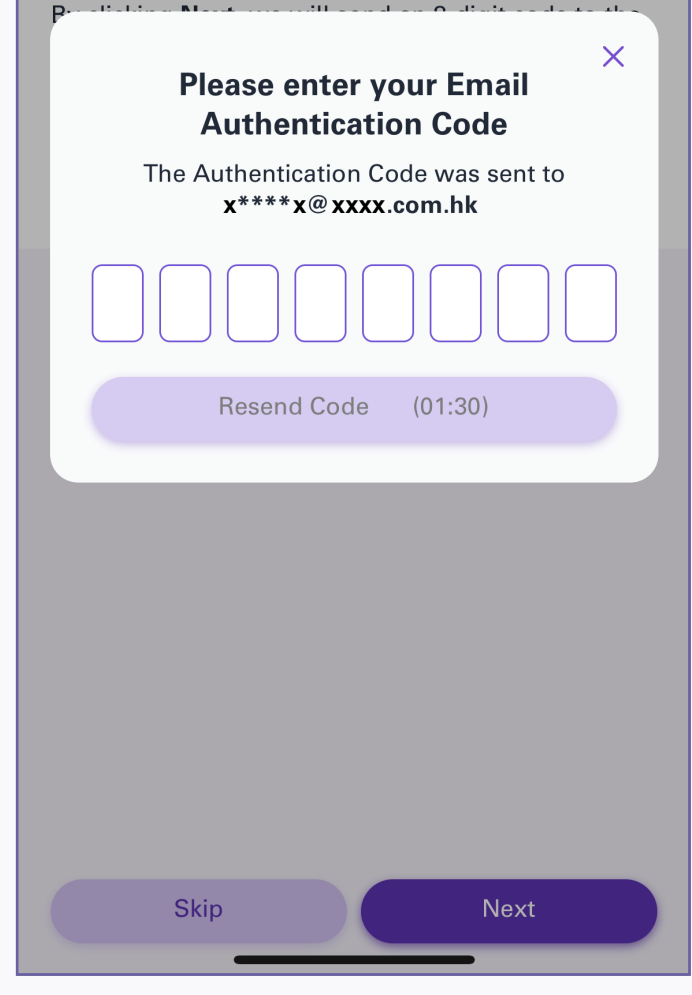

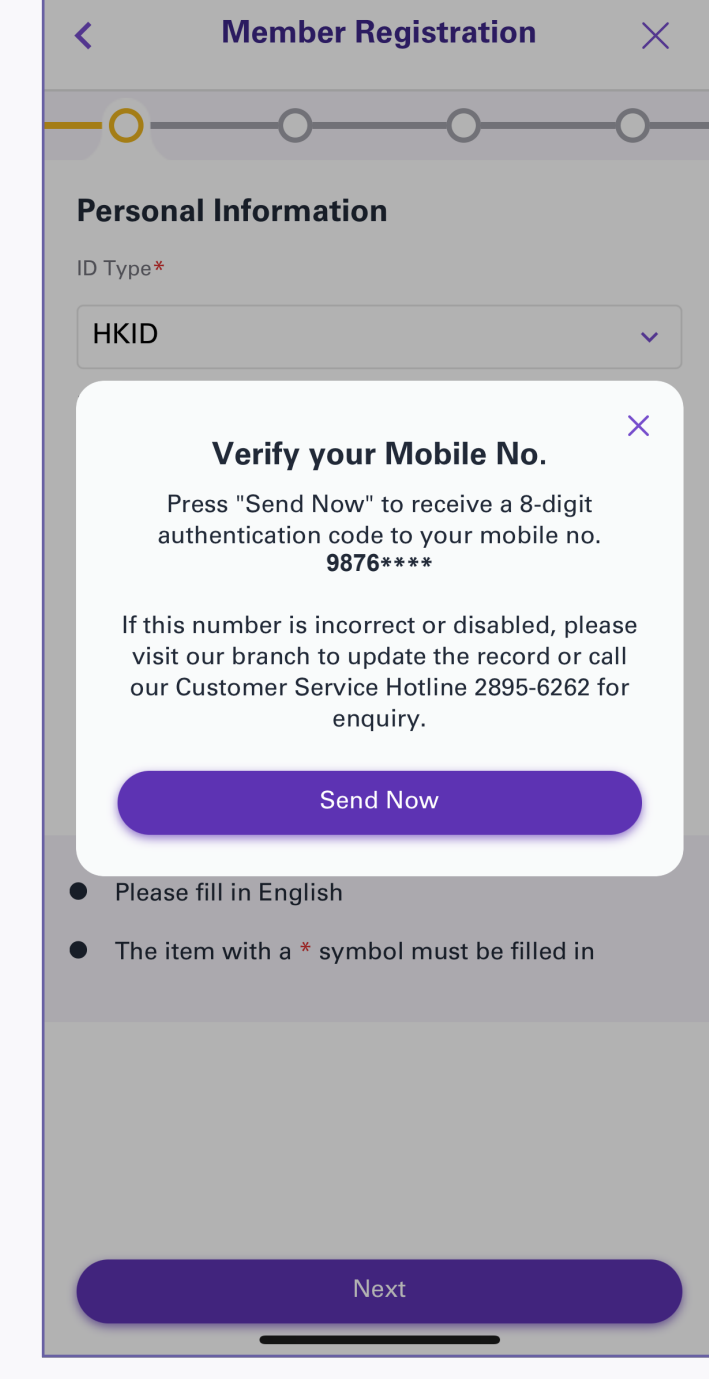

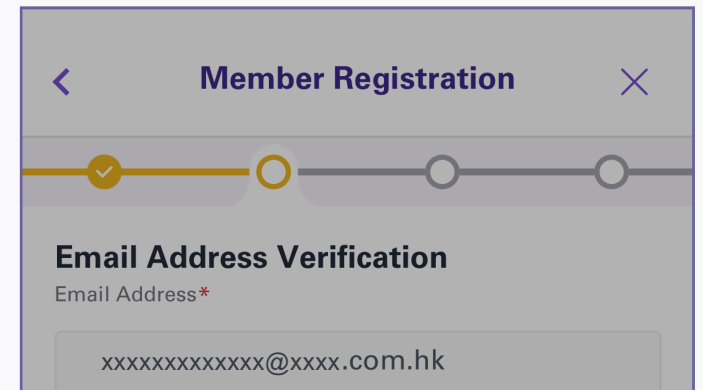

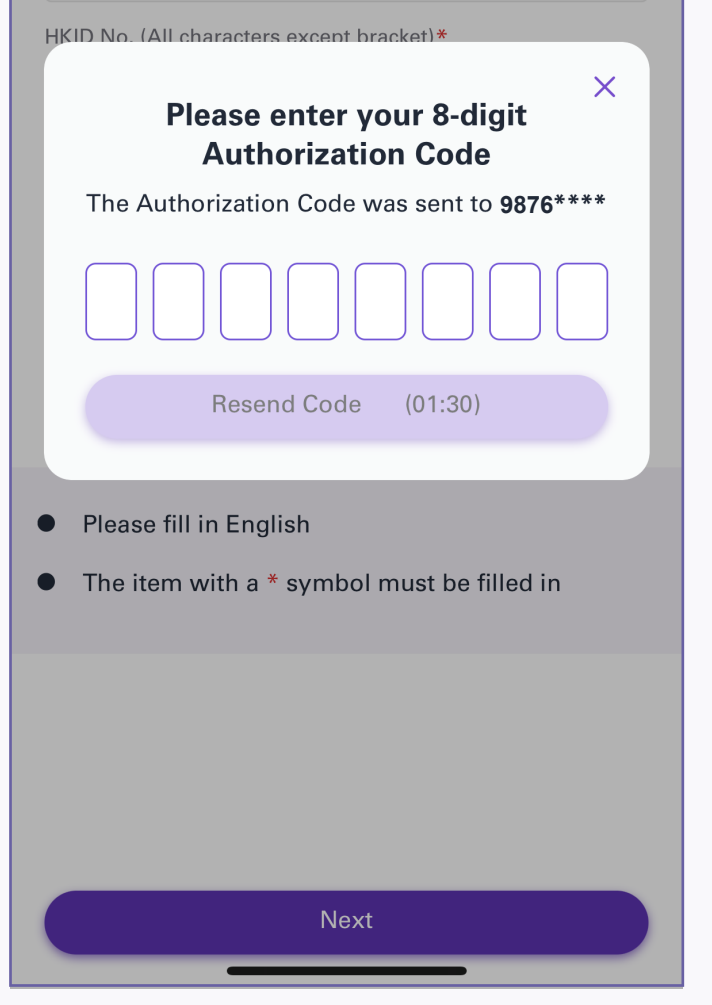

9. Enter your 8-digit authentication code

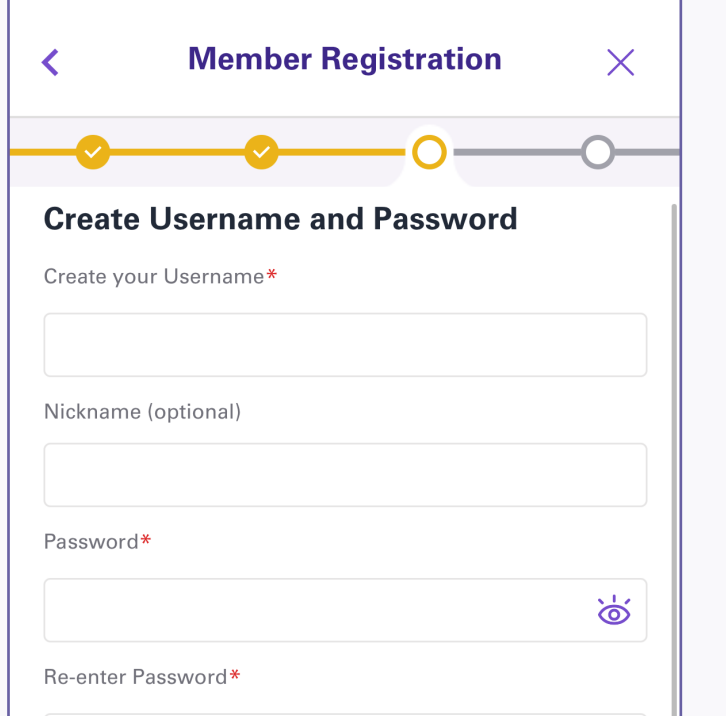

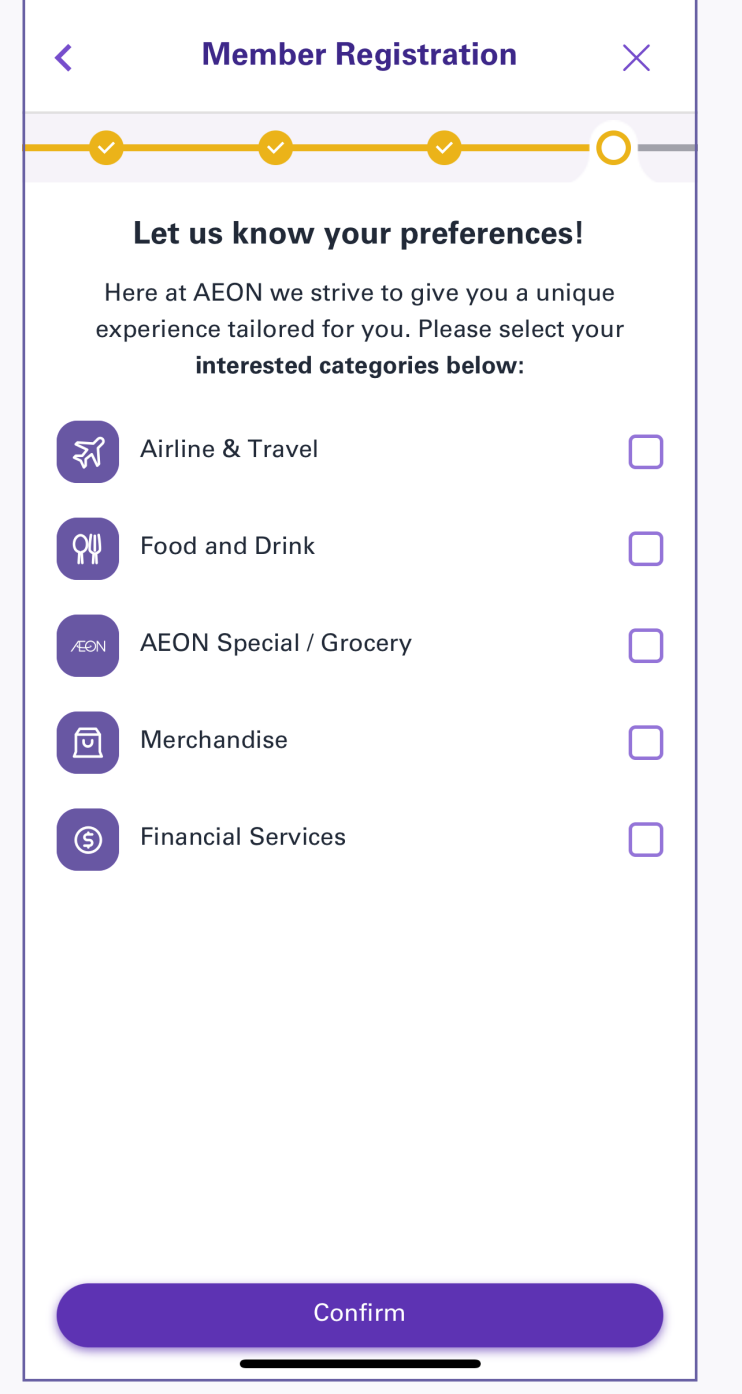

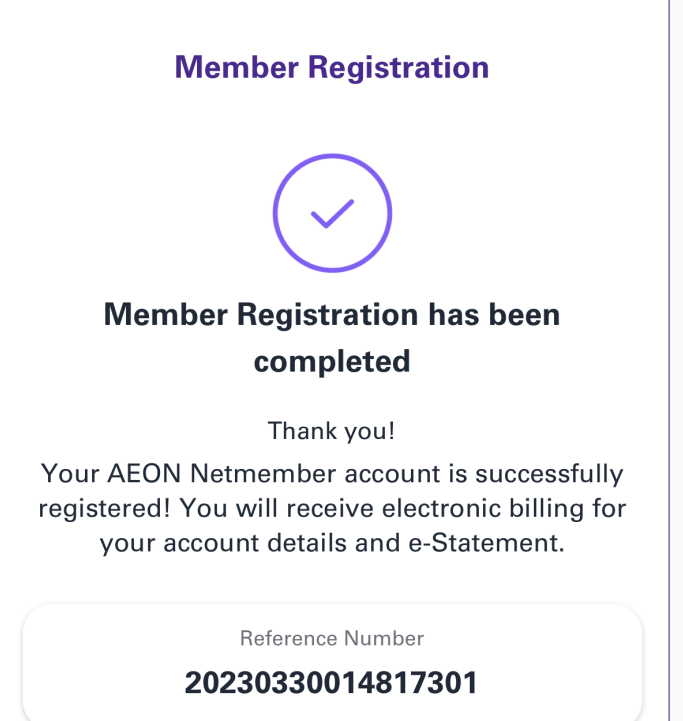

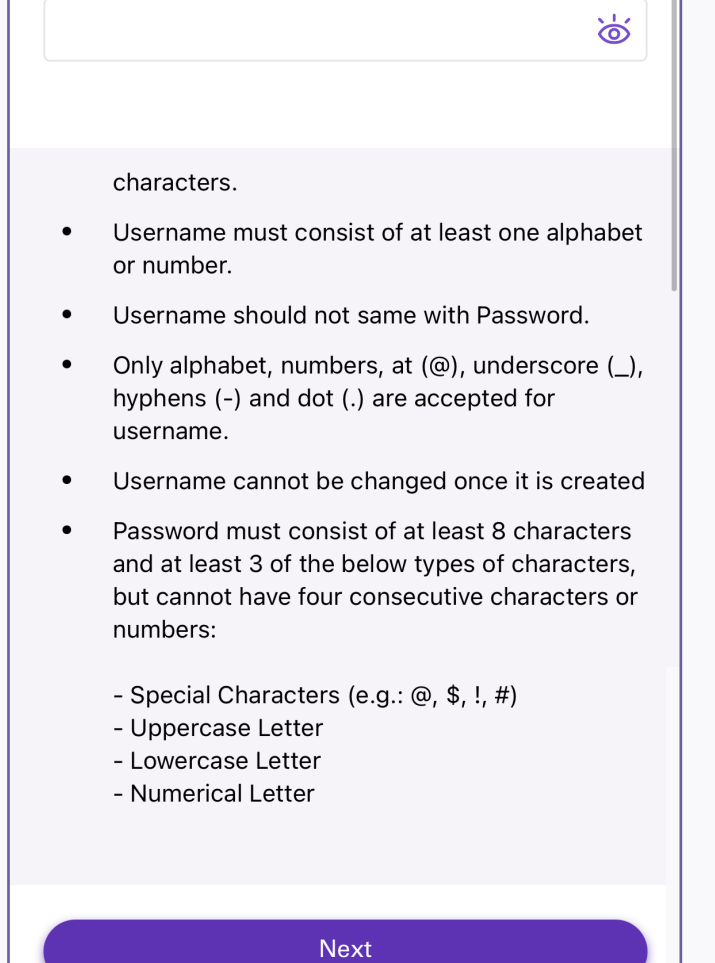

You can logon to AEON Netmember Service to enjoy the convenience of online financial service.

10. Create your username and password and click "Next".

\*Please read instruction below while creating your username:

- .Create a Username between 8 and 20 characters.
- .Username must consist of at least one alphabet or number.
- $\cdot$  Only alphabet, numbers, at  $(\textcircled{a})$ , underscore (\_), hyphens (-) and dot (.) are accepted.
- .Username cannot be changed once it is created.
- $\cdot$  Password must consist of at least 8 characters and at least 3 of the below types of characters, but cannot have four consecutive characters or numbers:
- Special Characters (e.g: @, \$, !, #)
- Uppercase Letter
- Lowercase Letter
- Numerical Letter

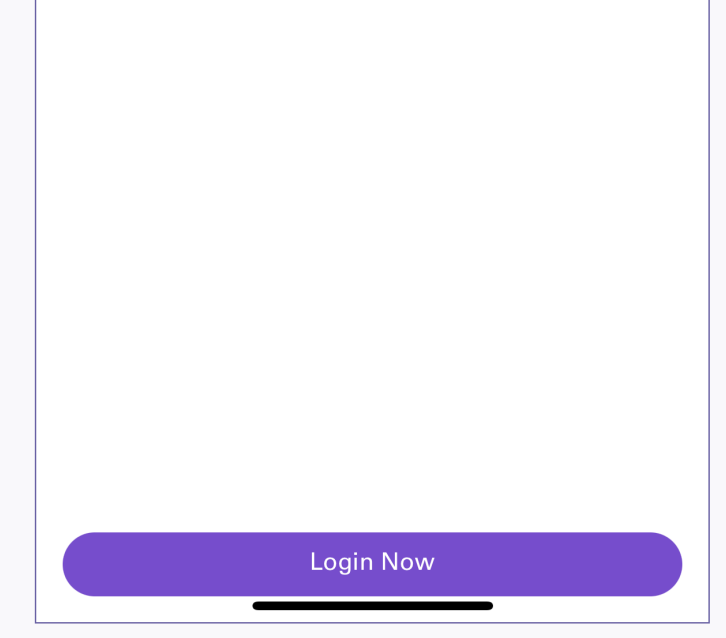

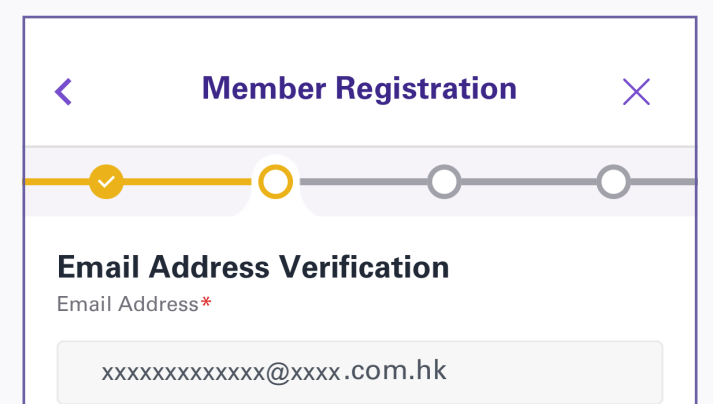